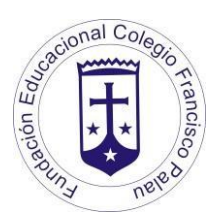

[secretaria@colegiofranciscopalau.cl](mailto:secretaria@colegiofranciscopalau.cl)

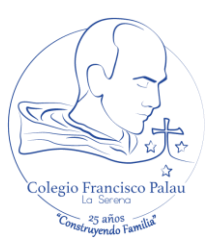

## **Proceso actualización de datos de ficha alumno(a) por parte del Apoderado(a)**

## **Fecha: desde el 26 de noviembre al 4 de diciembre**

El siguiente documento indica el proceso que se debe seguir por parte del apoderado de algún alumno del Colegio Francisco Palau para poder actualizar los datos permitidos en su ficha y que puedan haber variado del proceso anterior de matrícula o de la última actualización interna de información. Toda la información académica de nuestro colegio se basa en una plataforma de administración académica llamada Fullcollege, en la cual deberá ingresar con las acciones indicadas más abajo.

Como apoderado, se le solicita a usted actualizar o validar los siguientes datos:

- 1. Del alumno
	- Número de teléfono
- Email 2. De la madre, del padre, Apoderado y Apoderado 2
	- RUT
		- Apellido Paterno
	- Apellido Materno
	- Nombres
	- Fecha Nacimiento
	- Nacionalidad
	- Religión
	- **Comuna**
	- Dirección
	- Teléfono
	- Email
	- Estudios
	- Profesión
	- Empresa en la cual trabaja
	- Fono Empresa
- 3. Tutor Económico
	- Email
	- Teléfono
- 4. Datos de salud del alumno
- 5. Datos de aviso en caso de emergencias

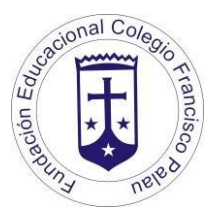

**Fundación Educacional Colegio Francisco Palau** Gabriel González Videla 4920 - Villa El Indio – La Serena fono: (51) 224 8871 - correo: [secretaria@colegiofranciscopalau.cl](mailto:secretaria@colegiofranciscopalau.cl)

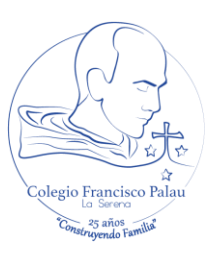

## **Procedimiento**

1. Están autorizadas para acceder a la plataforma y por consiguientes son responsables de actualización los datos, la persona individualizada como **Apoderado principal,** la cual se definió proceso anterior de matrícula. Para ello se debe ingresar al sitio web [www.fullcollege.cl.](http://www.fullcollege.cl/)

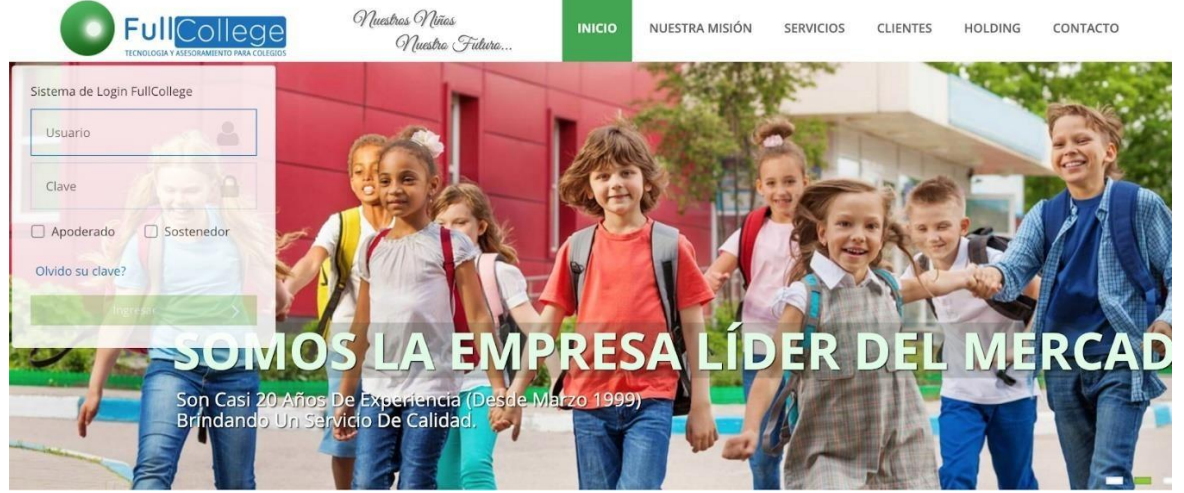

Cualquier cambio respecto a la definición y datos de Apoderado principal deberá realizarla mediante el envío de un mail al profesor del curso de cada pupilo en donde desea que se modifique esta información.

2. Estando en el sitio web deberá enfocarse en el lado izquierdo-central de la página, en el cuadro indicado como Sistema de Login FullCollege.

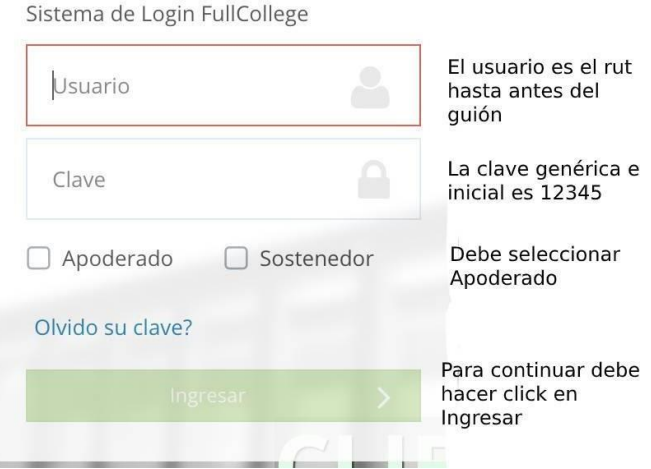

Debe ingresar como usuario el Rut del apoderado (hasta antes del guión, es decir, como ejemplo del Rut **12345678-9**, debe ingresar **12345678** luego en clave, si no se ha cambiado, debe ingresar la clave genérica que es **12345** para luego hacer click en la opción **Apoderado**, y luego click en botón **Ingresar**.

O En caso de que usted por algún motivo no pueda acceder con la clave genérica o la hubiese cambiado sin recordar cual ingresó, deberá mandar un mail al profesor jefe del curso de su pupilo, indicando la necesidad de reseteo de clave de ingreso a la interfaz de apoderado en Fullcollege. Este proceso se hace por apoderado y no por pupilo.

3. Luego se le pedirá que seleccione el año en curso (Año 2021) para luego recibir la bienvenida a la plataforma.

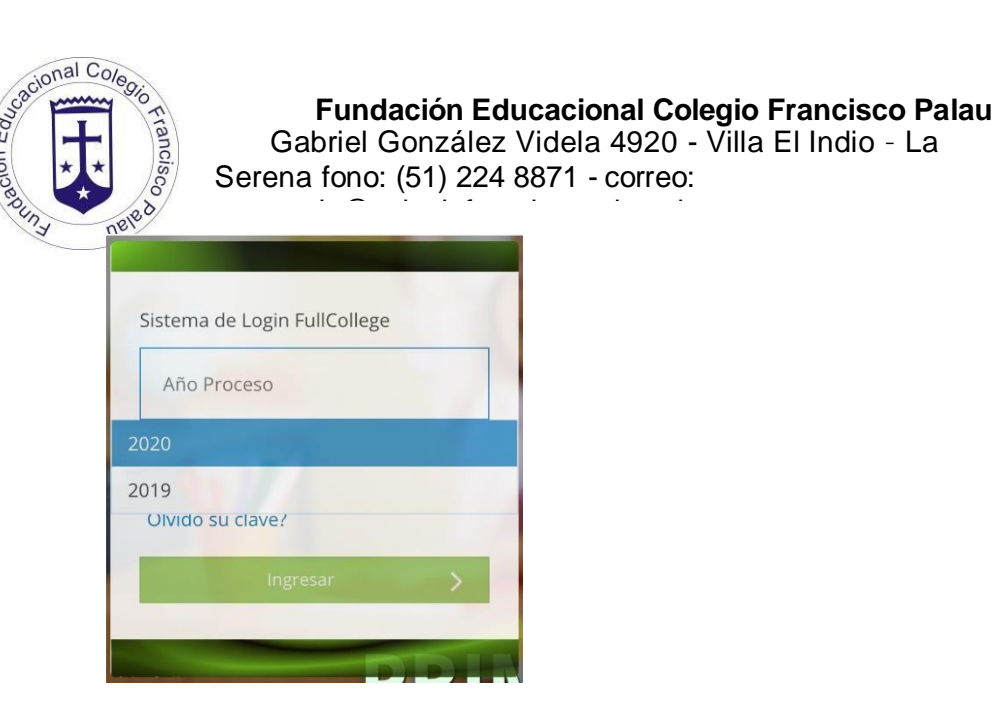

4. Al ingresar usted visualizará el tablero principal, en donde podrá encontrar la opción de obtener acceso a la información registrada de su pupilo/a así como también cambiar las credenciales de acceso a esta plataforma.

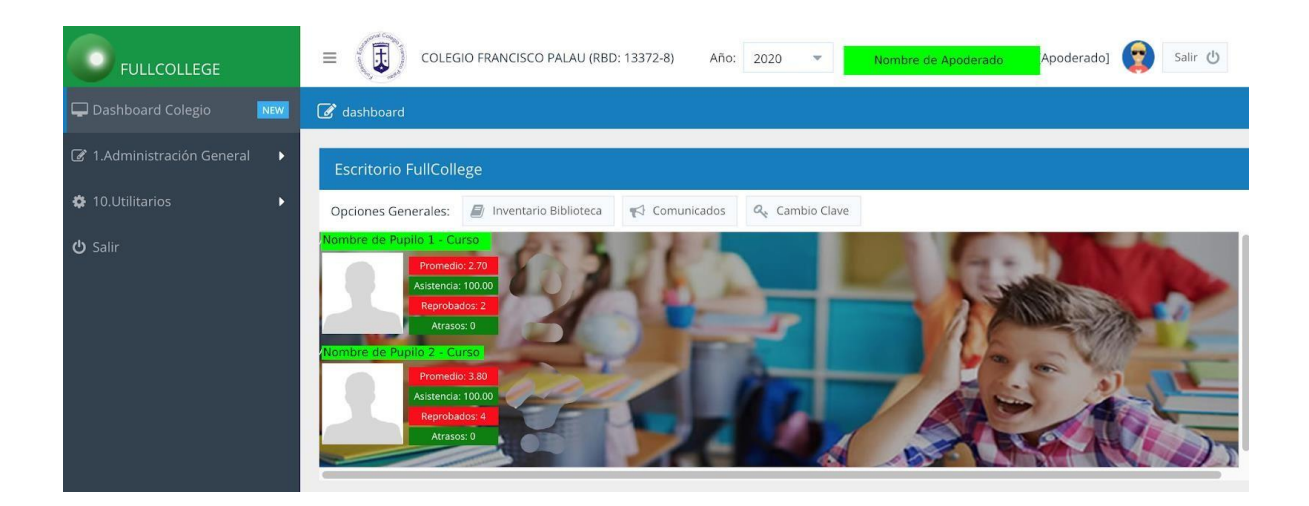

5. Para actualizar la ficha de alumno, usted puede hacer click en imagen (avatar) de alumno o ir a menú lateral (Izquierdo) y hacer click en Administración General, para luego hacer click en **Fichas**. Al hacer esto se le desplegará la ficha con todas las opciones antes indicadas que puede actualizar o modificar.

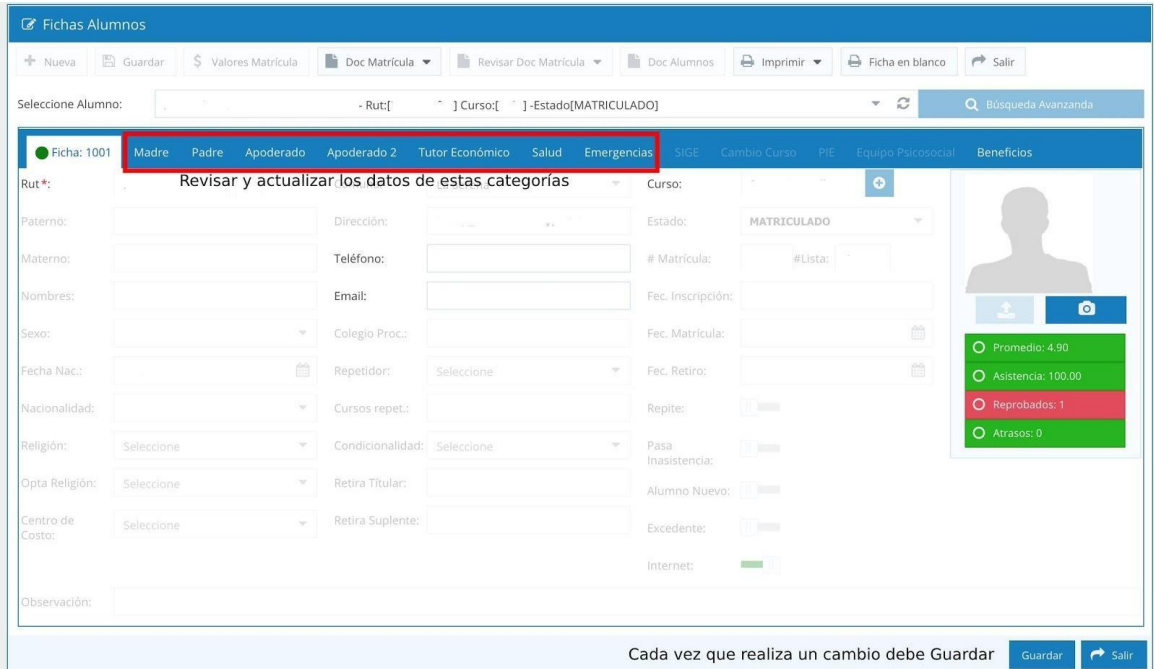

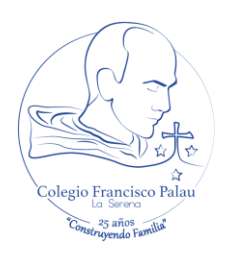

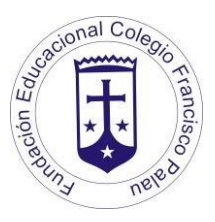

**Fundación Educacional Colegio Francisco Palau** Gabriel González Videla 4920 - Villa El Indio – La Serena fono: (51) 224 8871 - correo:

[secretaria@colegiofranciscopalau.cl](mailto:secretaria@colegiofranciscopalau.cl)

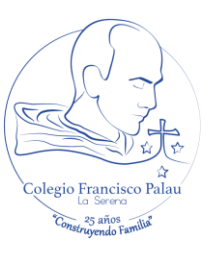

Es importante en este punto que revise y actualice si corresponde los datos de las secciones antes mencionadas, las cuales son: Madre, Padre, Apoderado, Apoderado 2, Tutor Económico, Salud y Emergencias.

6. Luego de que en cada opción usted modifique algún dato, debe hacer click en **Guardar** para registrar correctamente los cambios.

7. Si usted determina cambiar su clave, puede realizarlo desde el menú izquierdo en sección **Utilitarios**, opción **Cambio de Clave**.

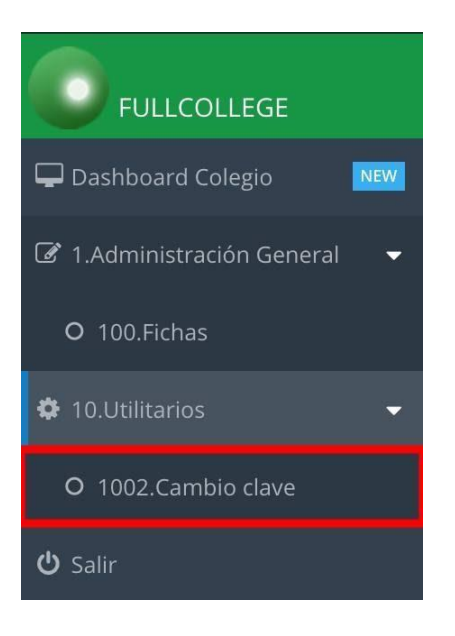